## **UPDATE HOUSEHOLD CONTACT INFORMATION**

## **STEP 1**

Login to your Parent Portal Account. Then, click **More** in the black left menu bar. Please make sure that you are always in **PARENT.**

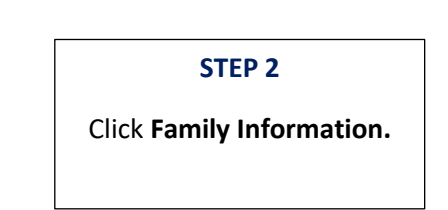

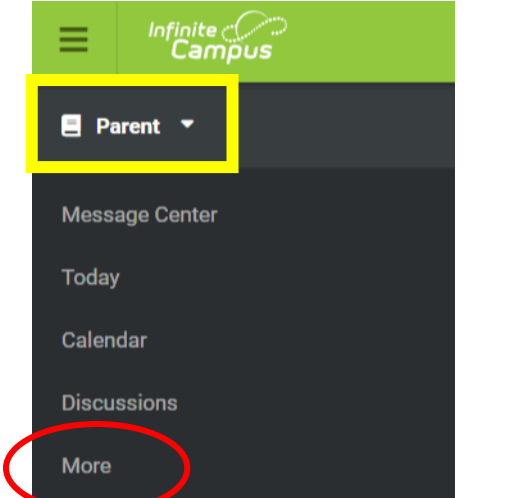

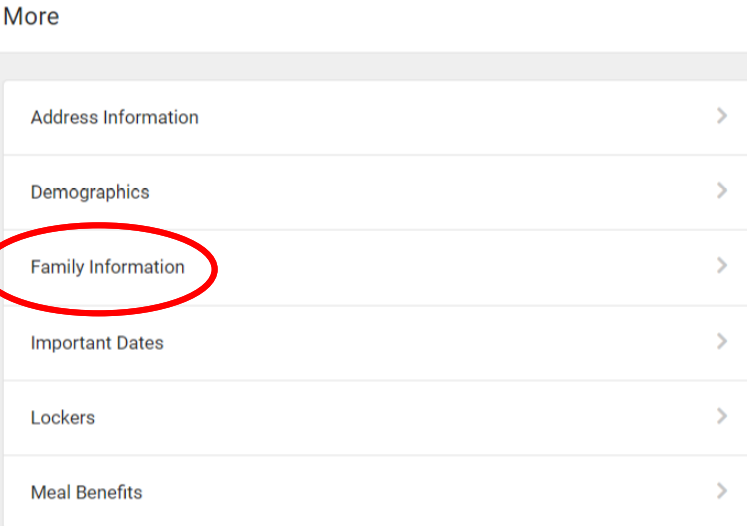

## **STEP 3**

Scroll down to **find your name in bold letters**. Under Contact Information, click **Update**.

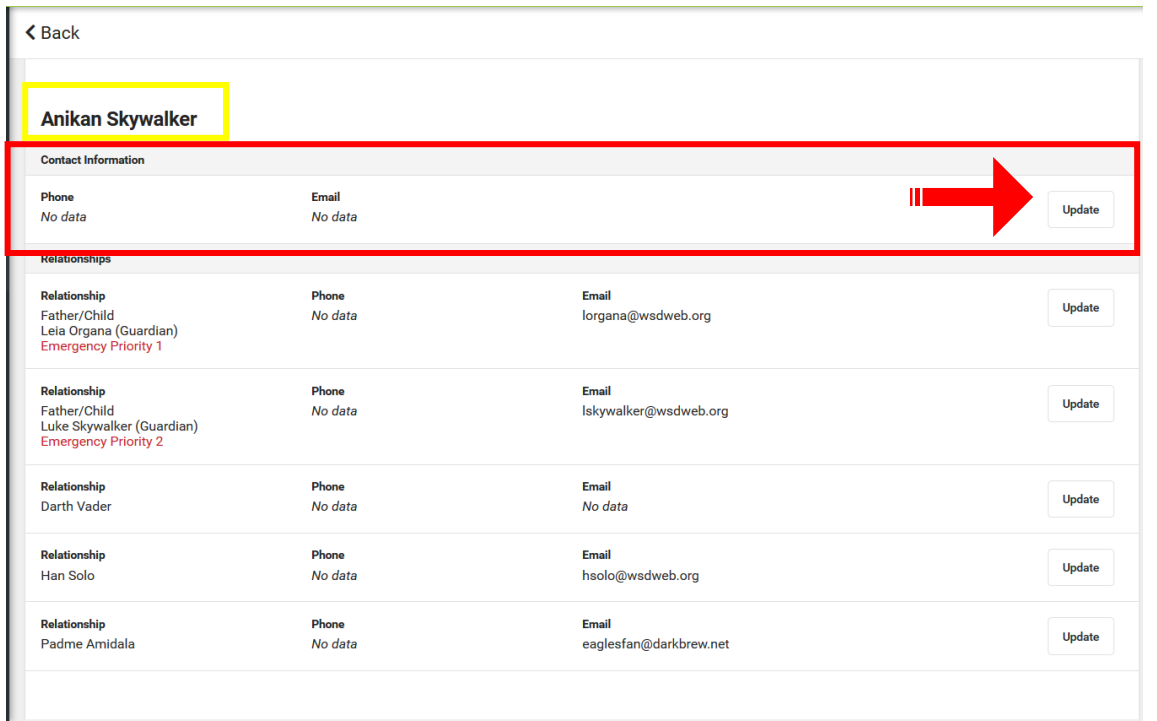

## **STEP 4**

Please type the following information about yourself:

- **Cell Phone**
- **Work Phone**
- **Other Phone**
- **Email Address**
- *If applicable, enter a secondary email address*

Then, click **Update** to save your changes.

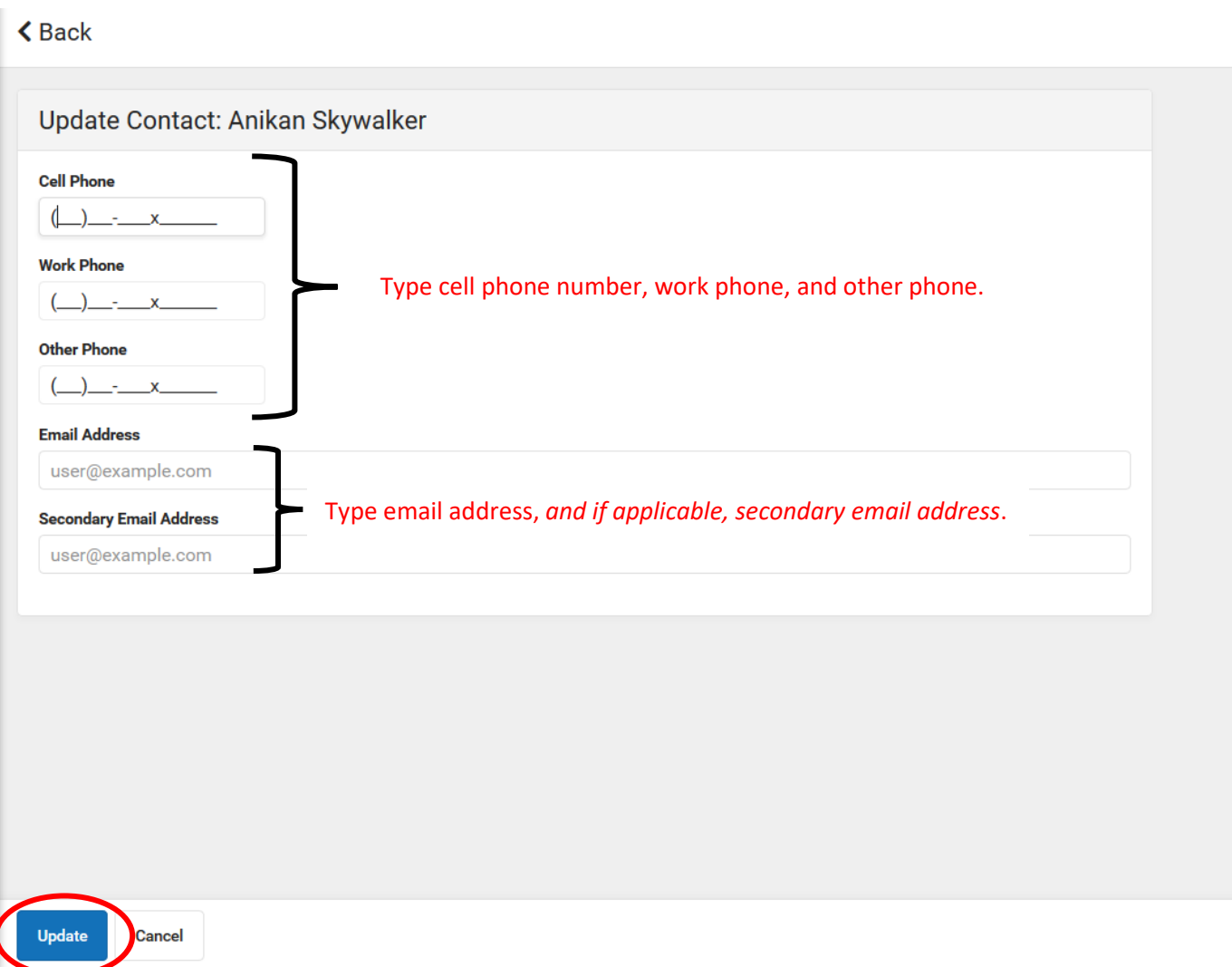